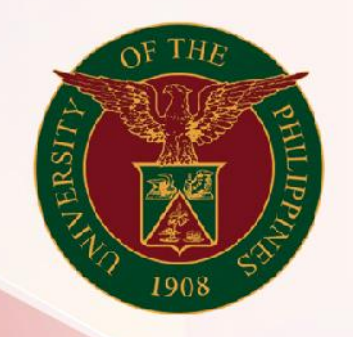

## University of the Philippines

# **SPCMIS**

**Supplies, Procurement, and Campus Management Information System** 

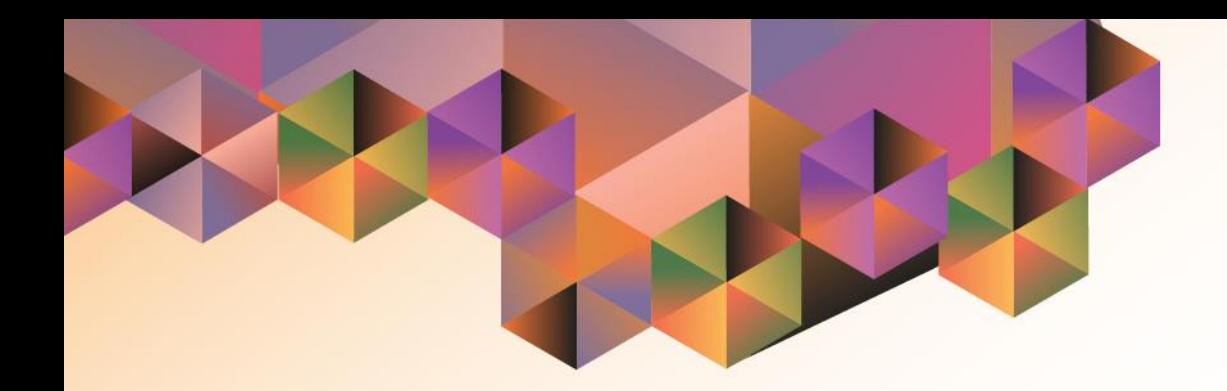

# CREATION OF PR FOR NON COMMON USE ITEMS

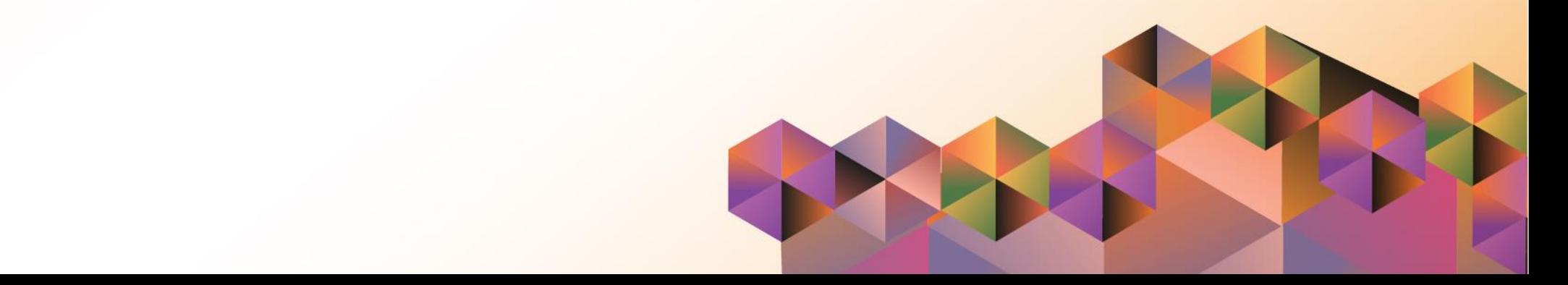

## **SPCMIS User Manual**

### *iProcurement*

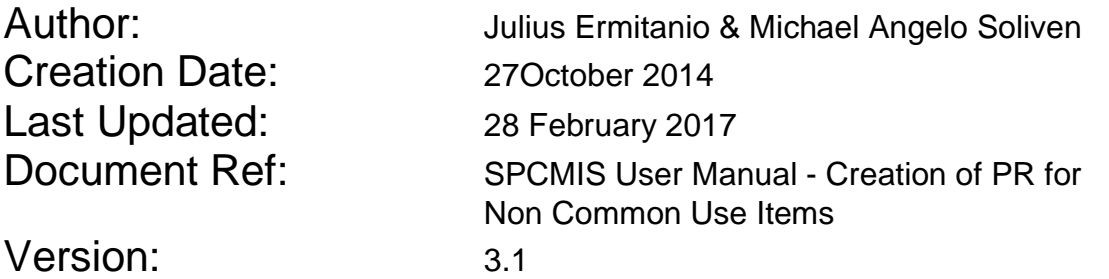

\_\_\_\_\_\_\_\_\_\_\_\_\_\_\_\_\_\_\_\_\_\_\_\_\_\_\_\_\_\_\_\_\_\_\_\_\_\_\_\_\_\_\_\_\_\_

\_\_\_\_\_\_\_\_\_\_\_\_\_\_\_\_\_\_\_\_\_\_\_\_\_\_\_\_\_\_\_\_\_\_\_\_\_\_\_\_\_\_\_\_\_\_

#### **Approvals:**

Recommending Approval

Approved

#### **1. DOCUMENT CONTROL**

#### **1.1 Change Record**

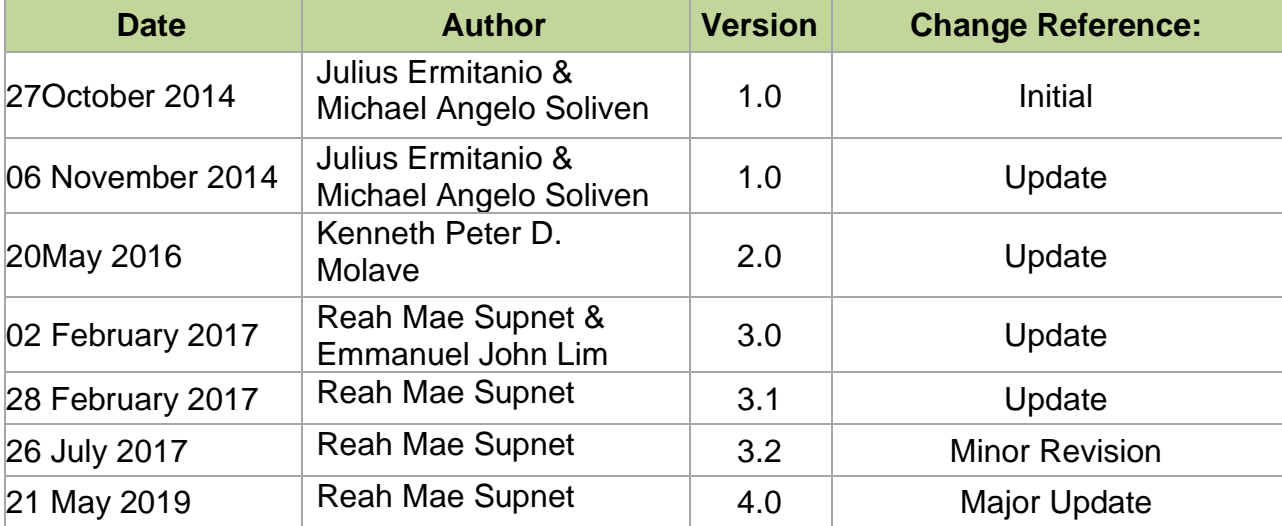

#### **2. Description**

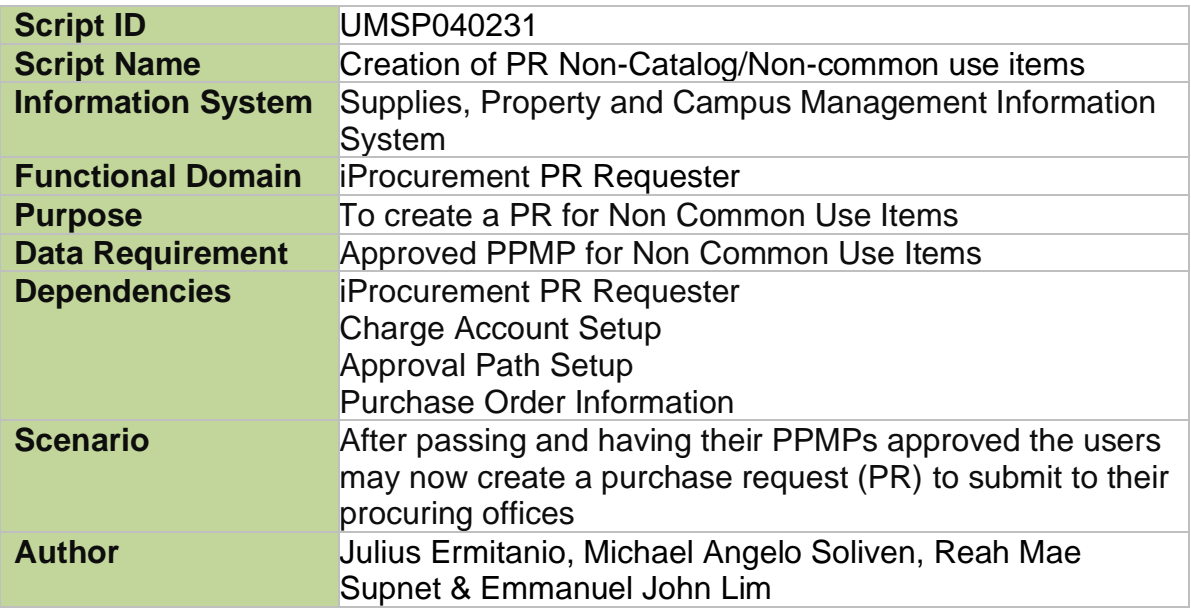

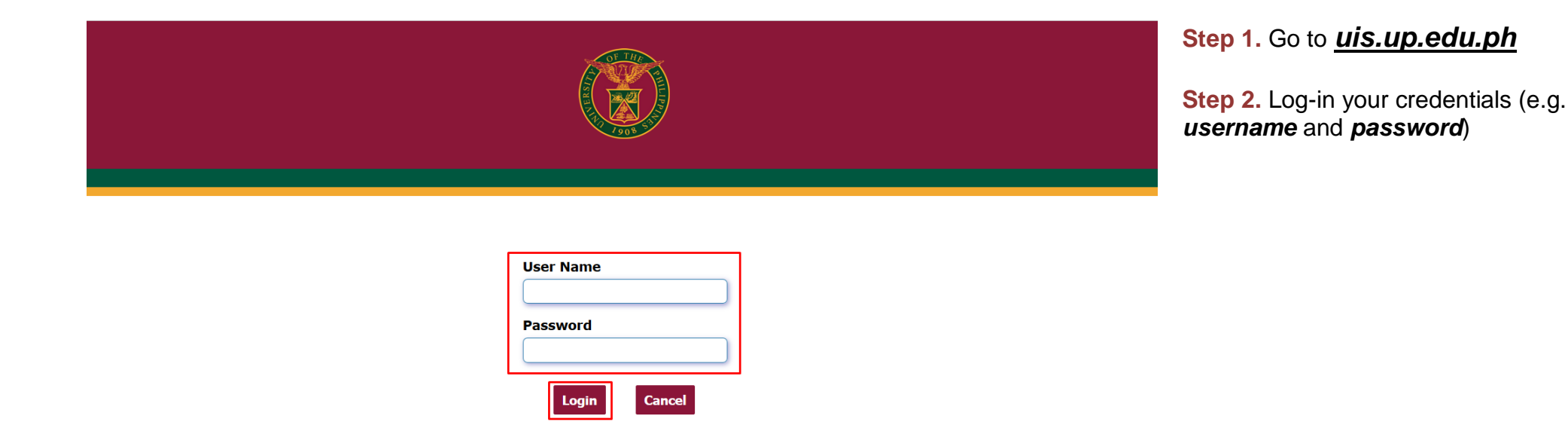

#### **NOTE:**

- Submission of PR will depend on the *Need-by date*.
- Buyer/Requester must submit a separate PR for each category (PhilGEPS category, supplier or PPA depending on the instructions to be given by the CUs SPMO) (Example: 1 PR for Medical supplies and another separate PR for Office Supplies, etc.)
- Incorrect Purchase Requests **WILL BE REJECTED** by the SPMO/Purchasing Chief.
- You may use the approved PPMP as template for creating a PR

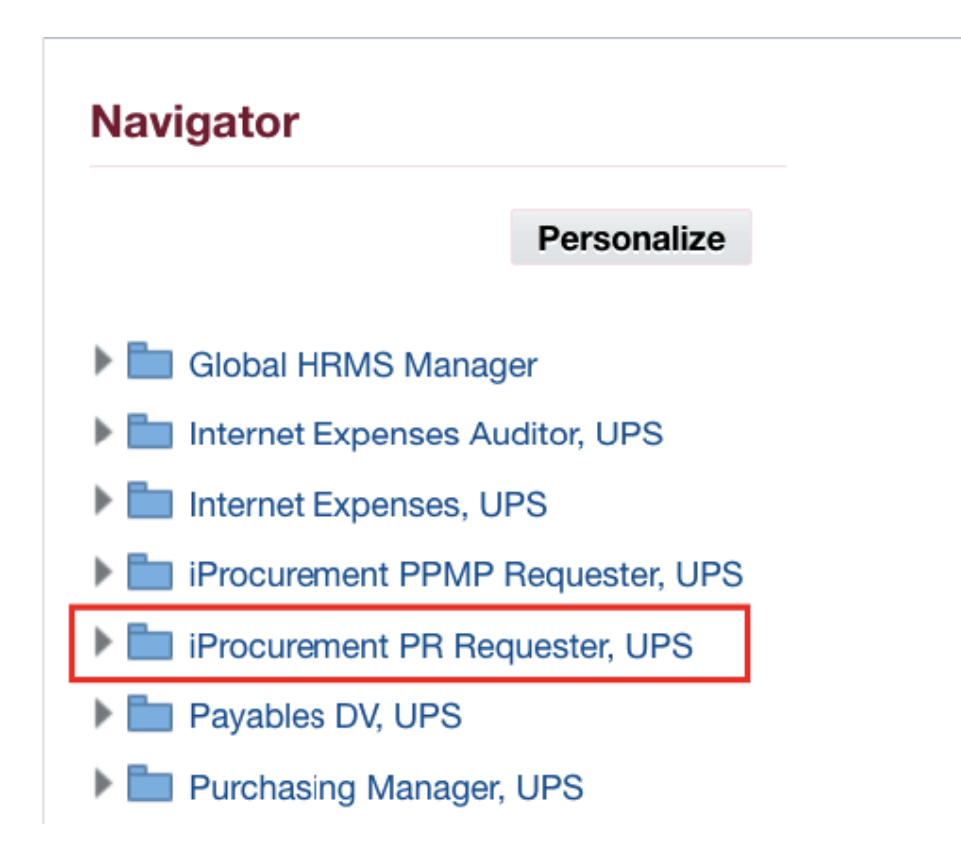

**Step 3.** On the Main Menu, select *iProcurement PR Requester, <CU>*

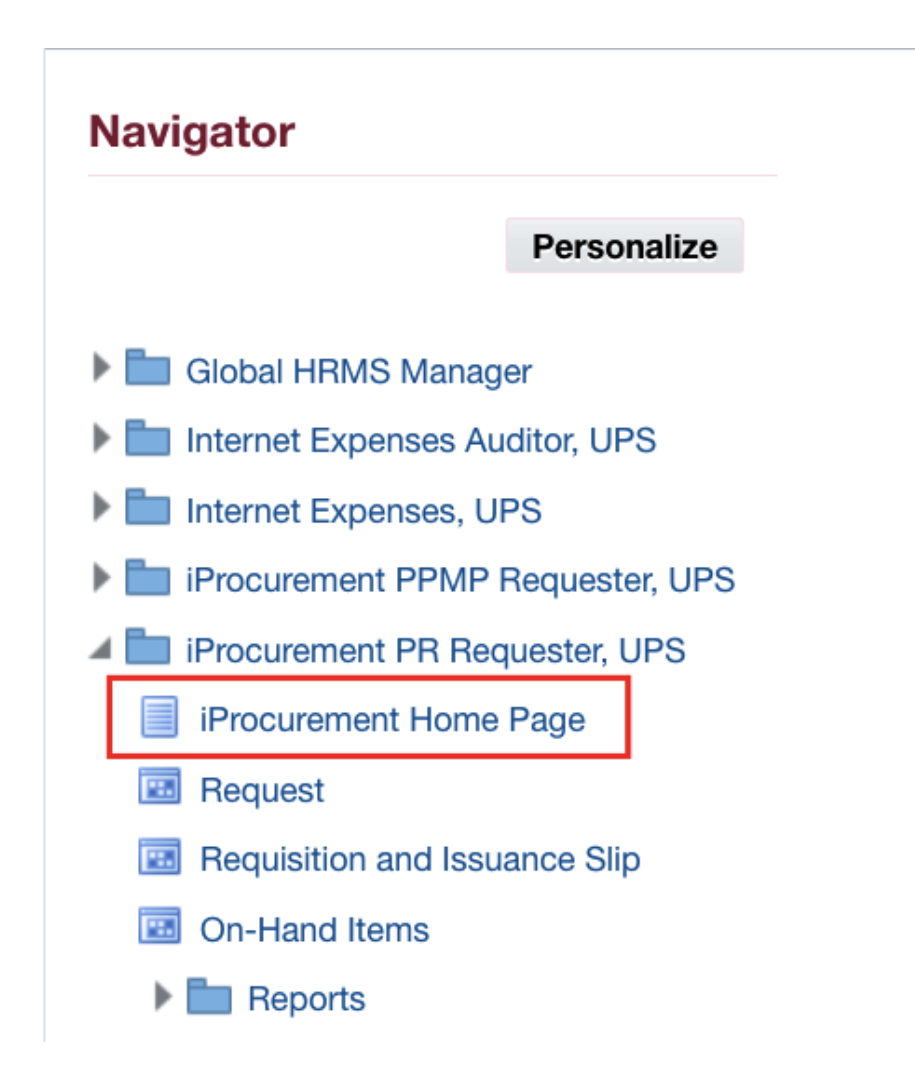

**Step 4.** Select *iProcurement Home Page*

You will be directed to the *iProcurement Homepage*

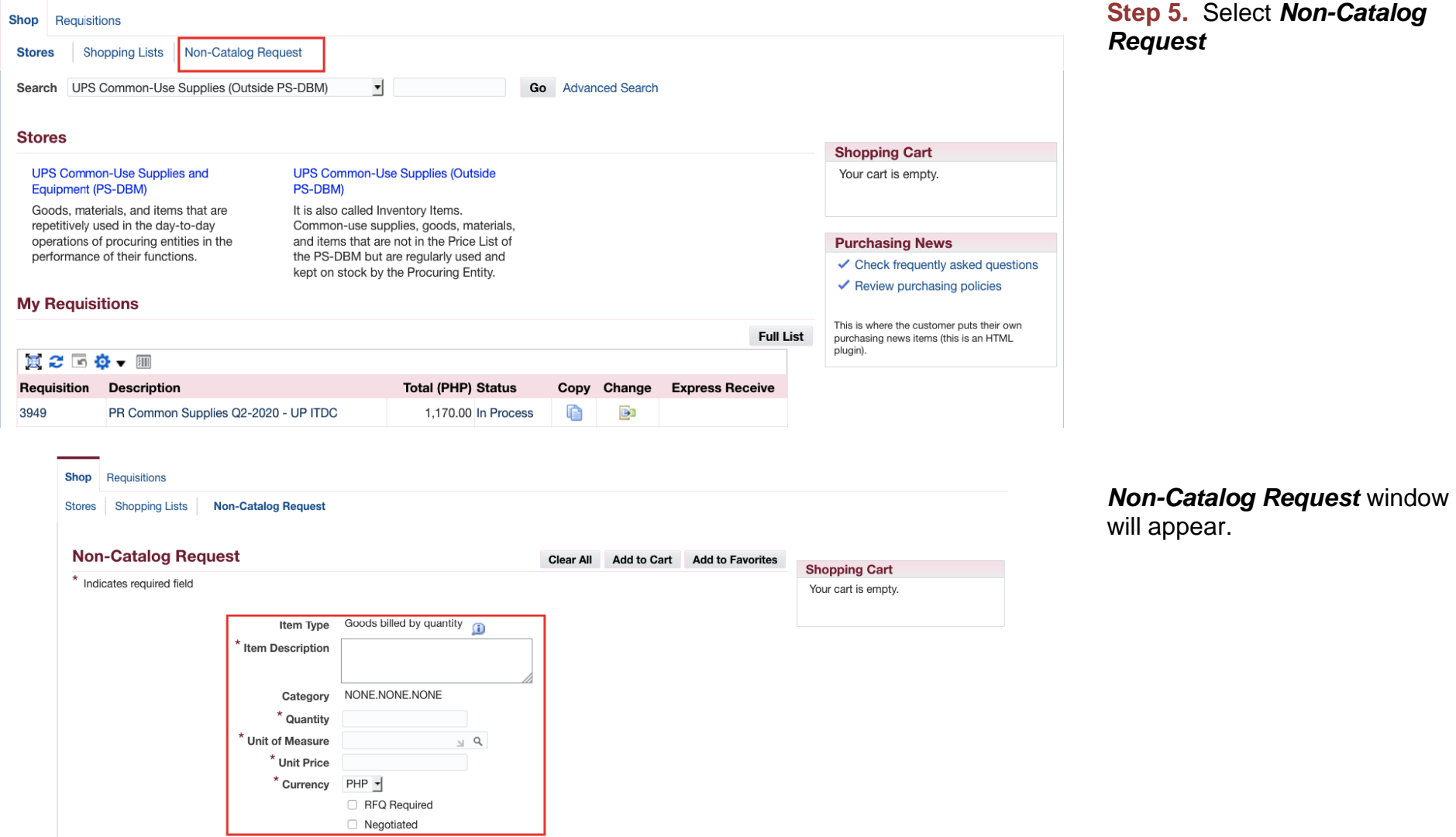

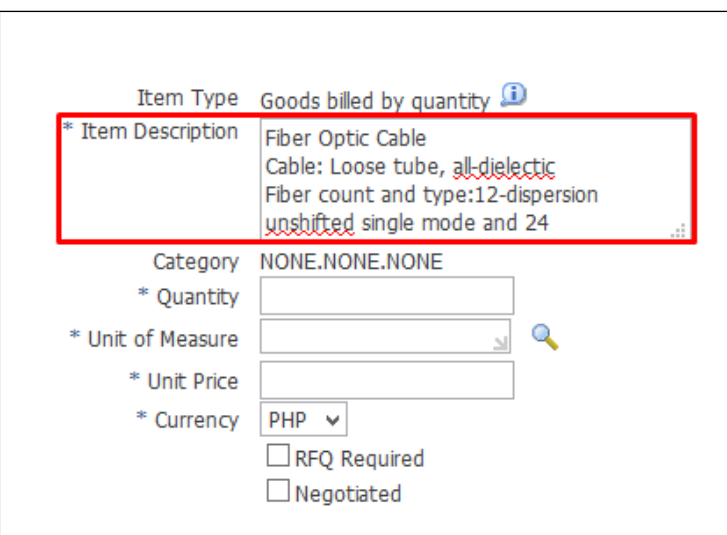

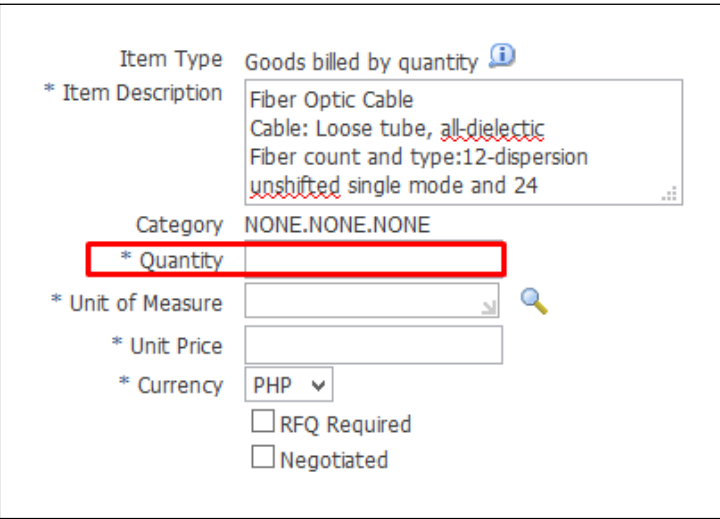

#### **Step 6.** Enter *Item Description*

**Step 7.** Enter *Quantity*

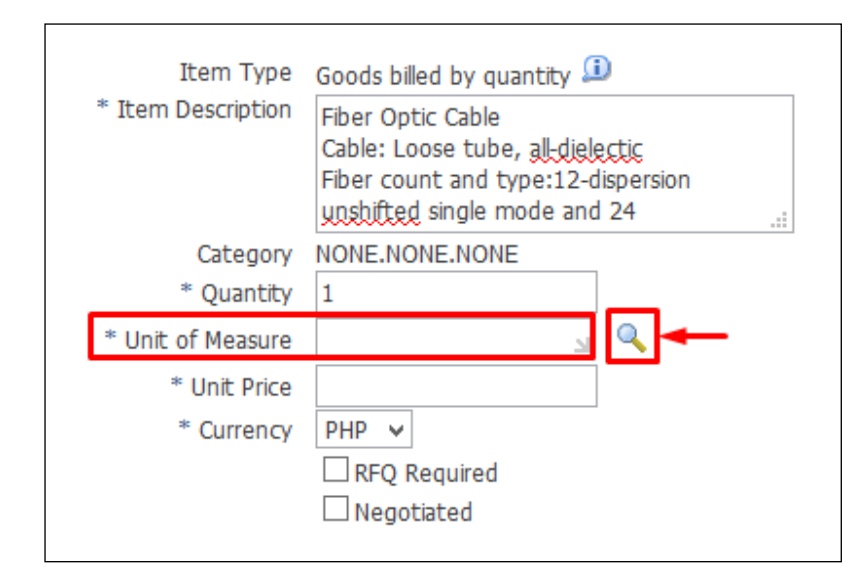

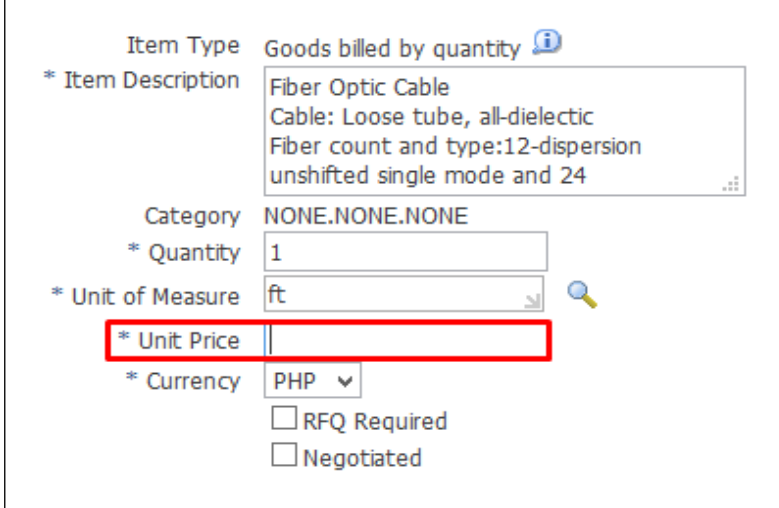

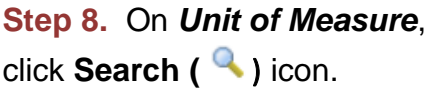

#### To search *Unit of Measure,*

enter a key word with **(***%)* to view all possible results. (**Example**: *ft%)*

Then click *Go*.

**Step 9.** Enter *Unit Price*. Do not use commas when entering the price.

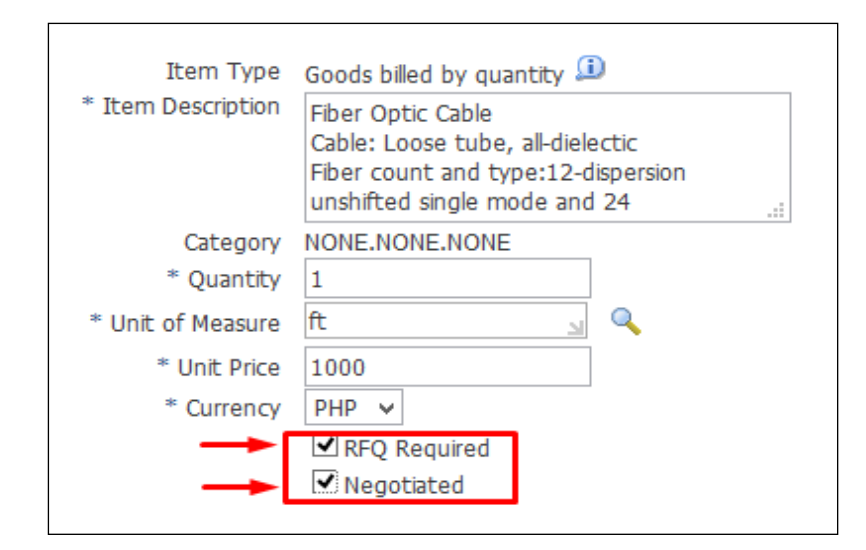

#### **Step 10.** Check *RFQ Required* and *Negotiated.*

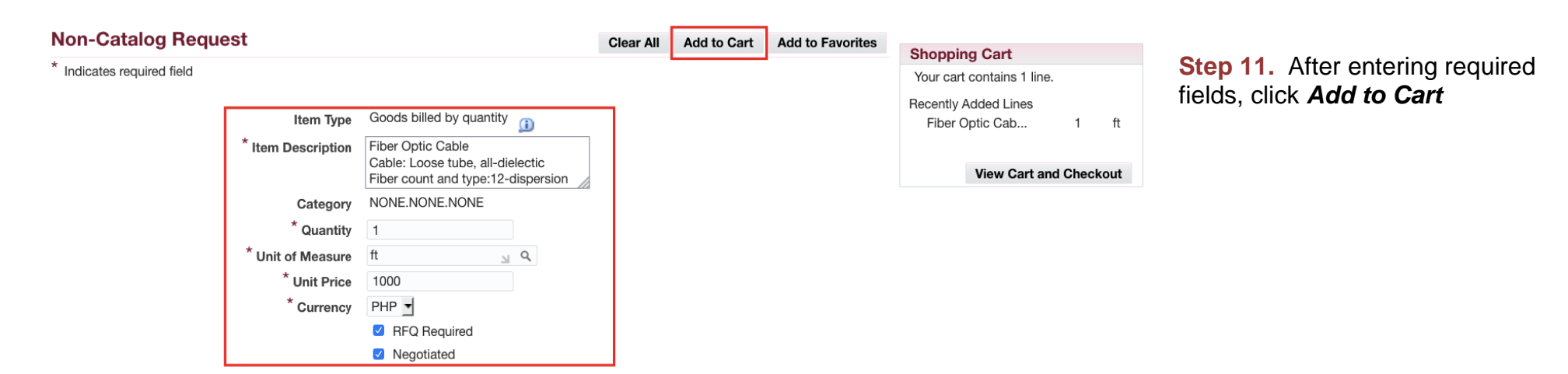

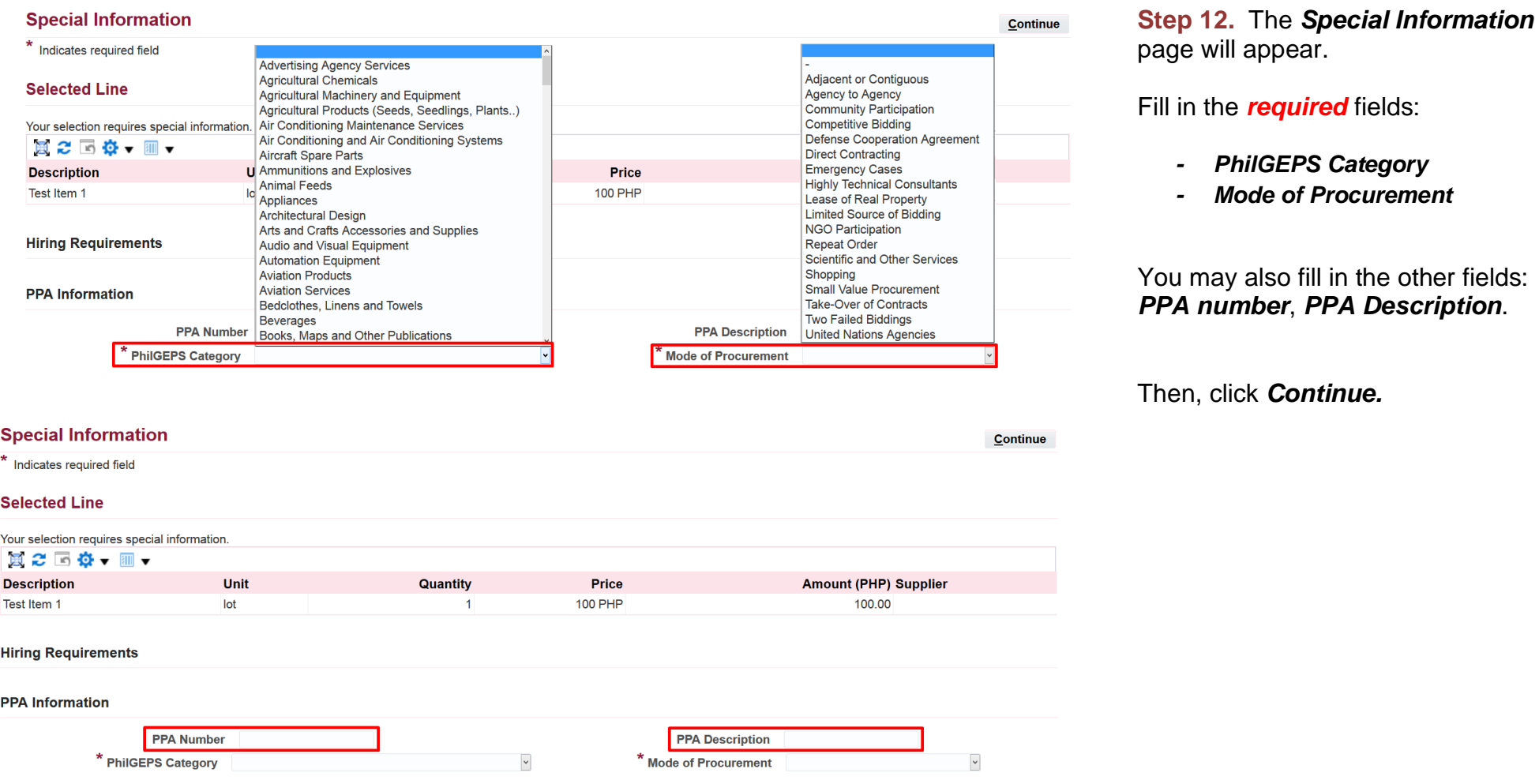

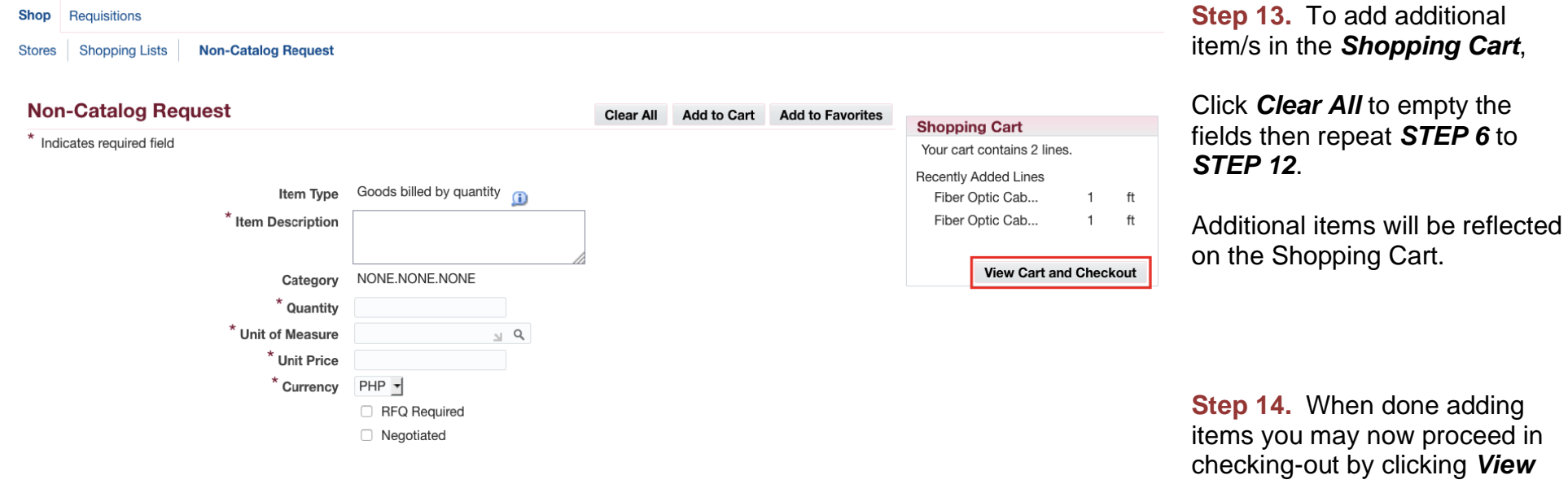

#### *Cart and Checkout*

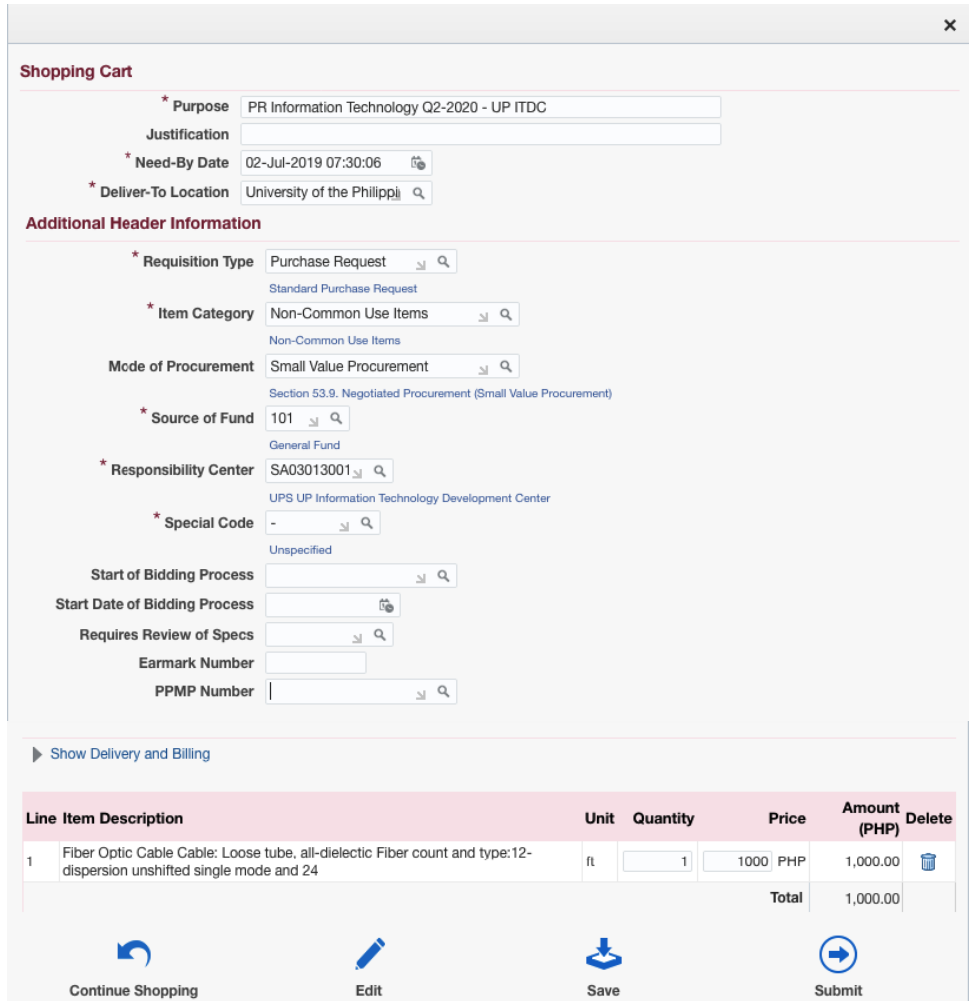

The *Shopping Cart page* will appear. It contains the headers of the report and the summary of items in your shopping cart.

#### **Verify and/or update Delivery Information:**

On the *Need-by-Date* click *Calendar* icon **( )** then Select a date when the items are needed

While the *Deliver-to-Location* field will automatically be filled with the designated UP Campus entered during the setting up of preferences.

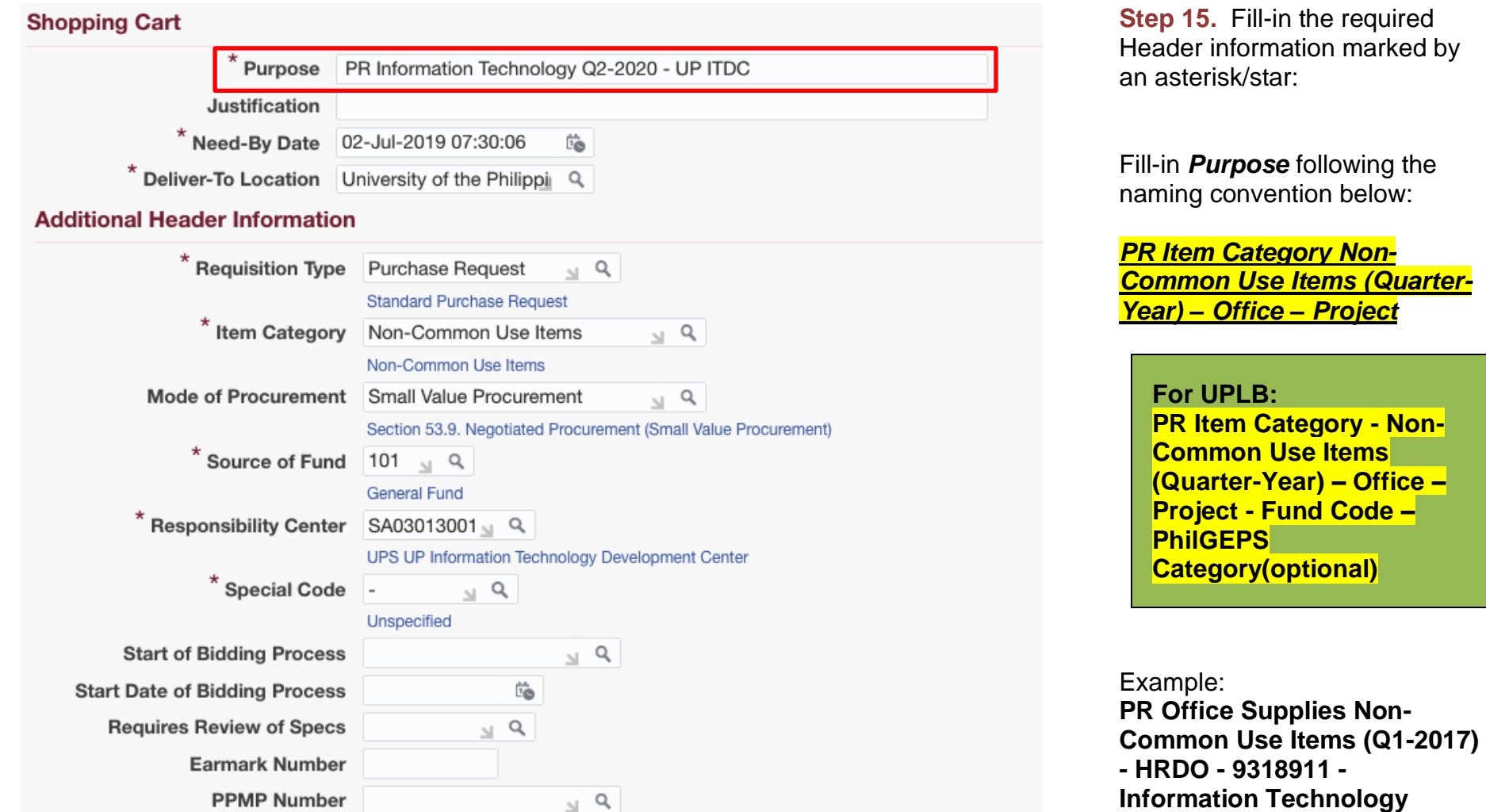

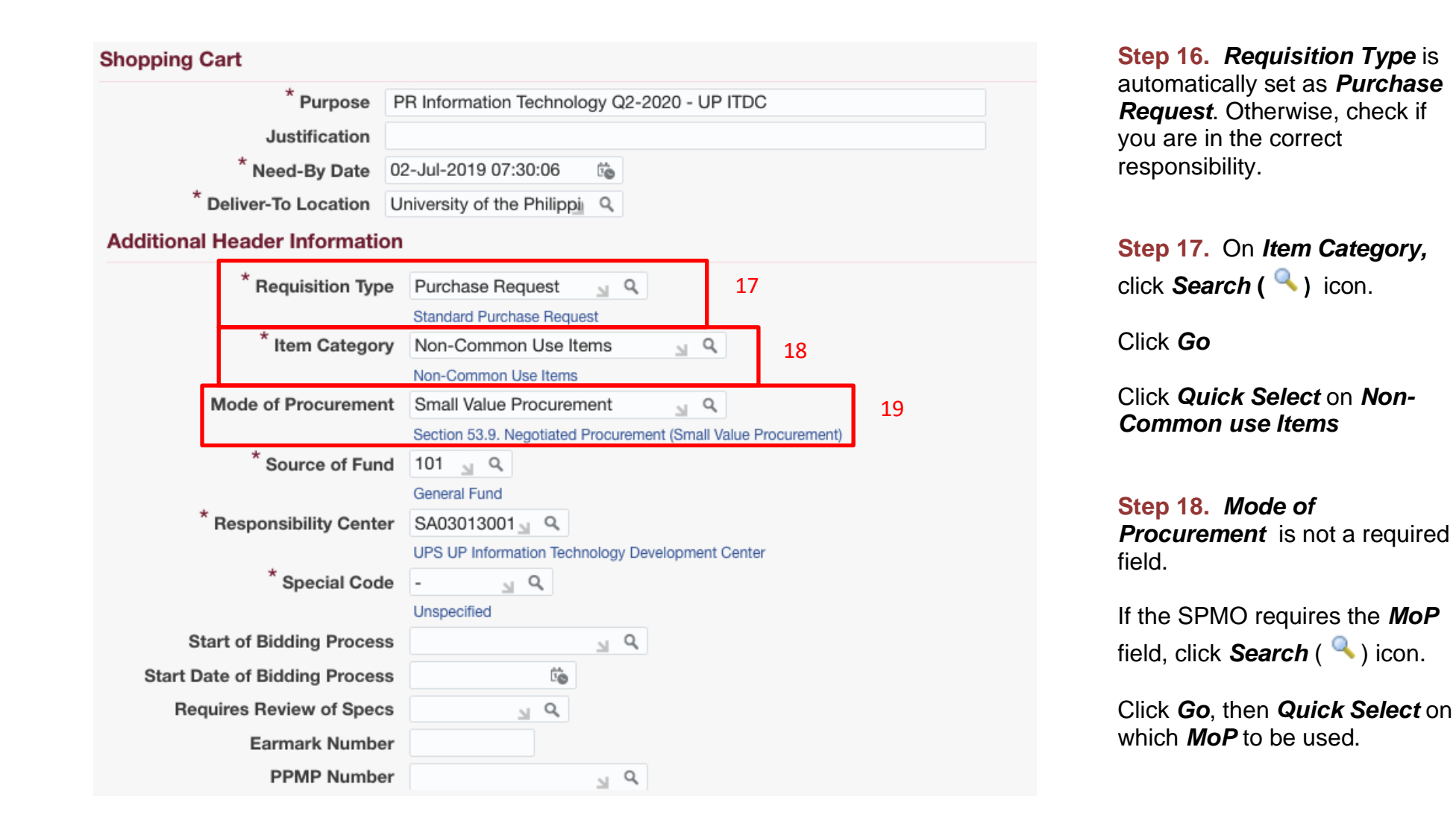

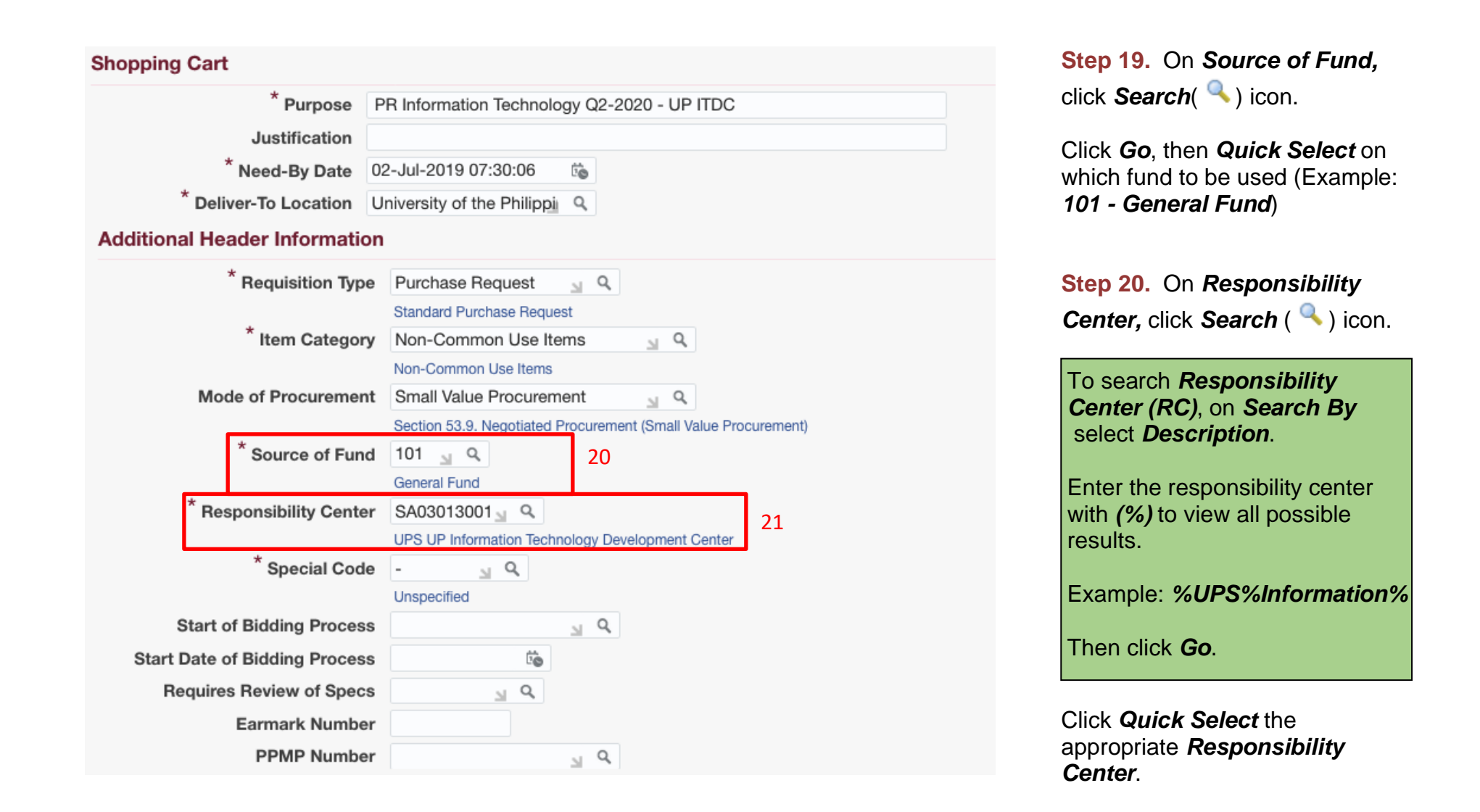

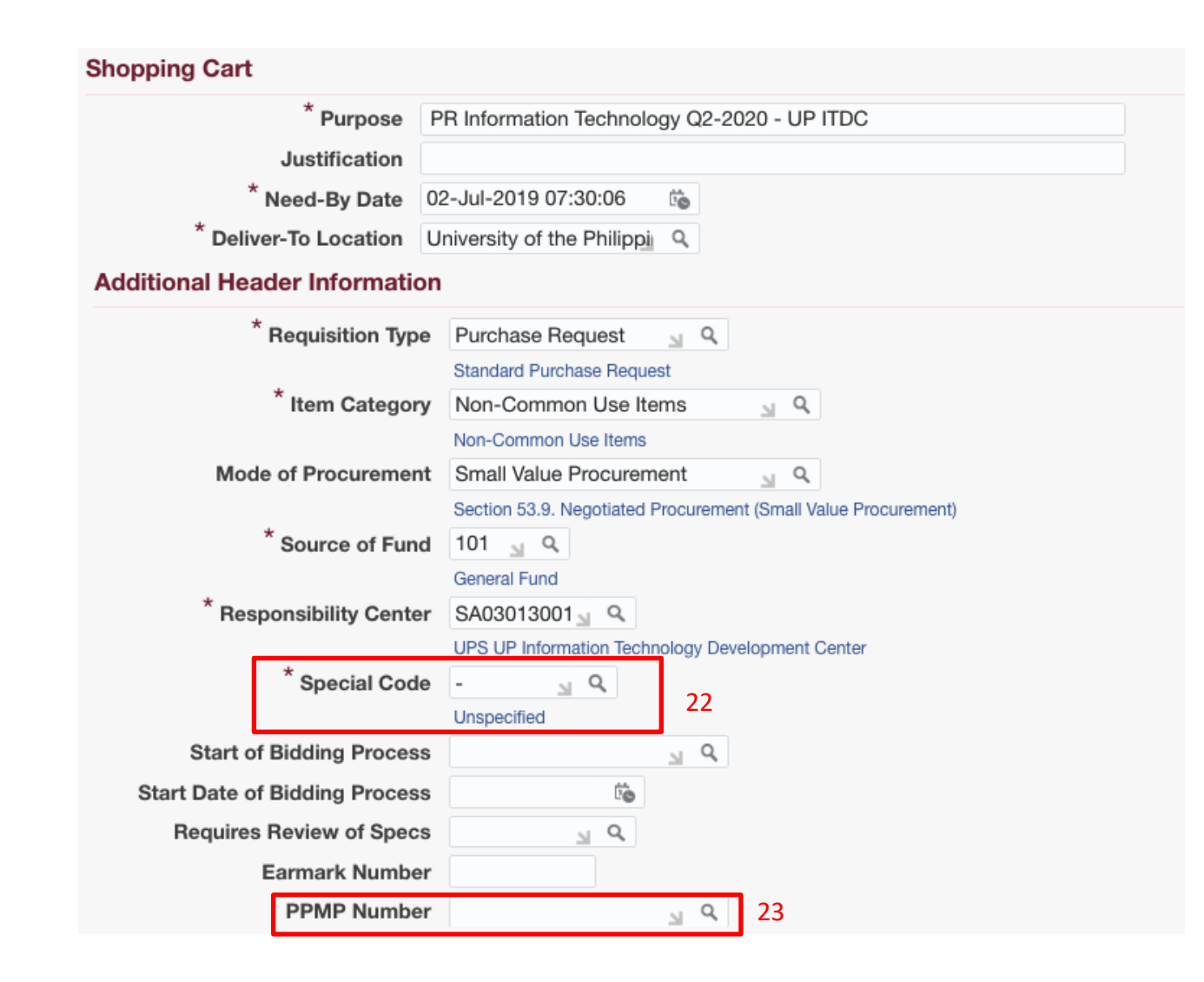

**Step 21.** On *Special Code,* click **Search** ( ) icon.

**NOTE:** For office/s without special code, type *(-)* for *Unspecified*

You may also consult your **accounting or budget office** for your **special code/special project code/fund code**  inquiries.

**NOTE:** For office/s with special code, on *Search By* select *Description*. Enter a key word from your project with *(%)* to view all possible results. Example: *%Fee%*

Click *Go*. Then *Quick Select*  the special code.

**Step 22.** *PPMP Number* is not a required field. If the SPMO requires the field, type the *PPMP Number* where the PR will be based from.

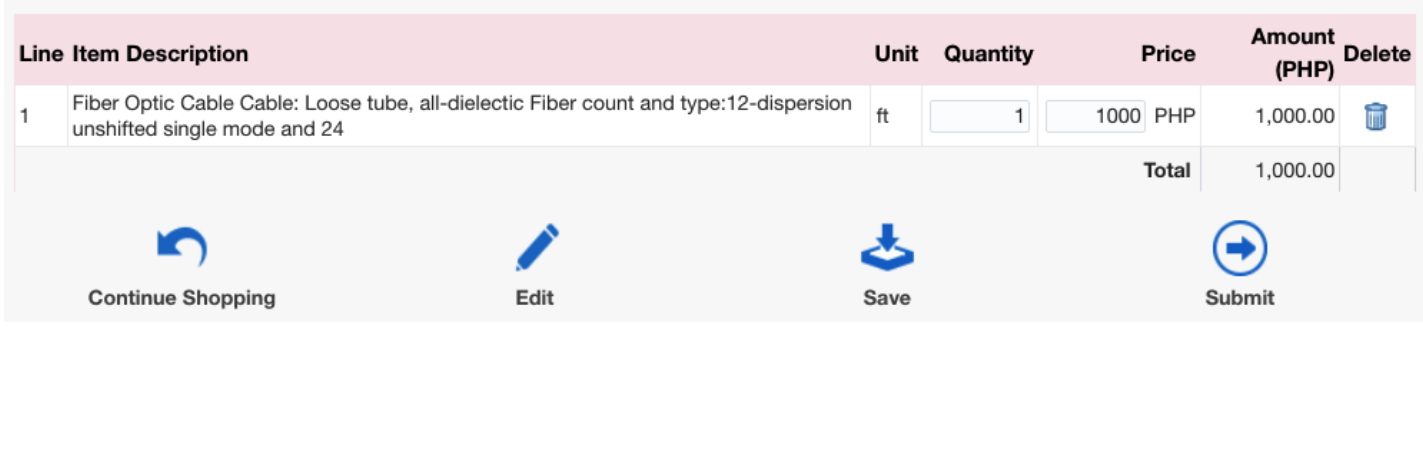

Scroll down to view the list of items added in the cart.

Here you can:

- *- edit* the *quantity* of the items,
- *- delete* a line,
- *- save* your cart,
- *-* proceed to *checkout* by clicking *EDIT* icon or,
- *- return* to the store to *add more items* in your cart

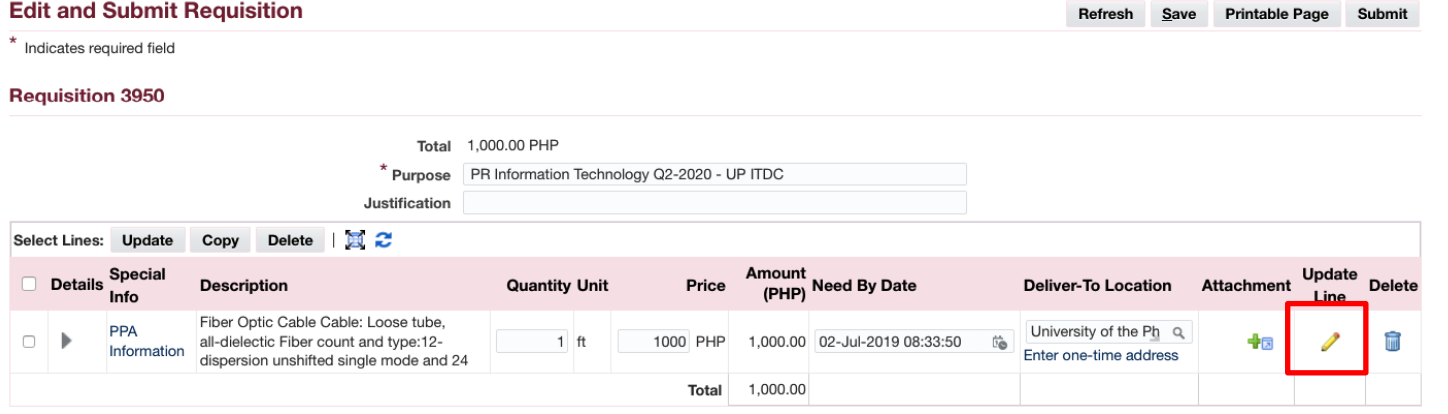

Upon clicking the *EDIT* icon the *Edit and Submit Requisition* page will appear.

To add more information or specifications to the line items Click on the *UPDATE/Pencil* icon.

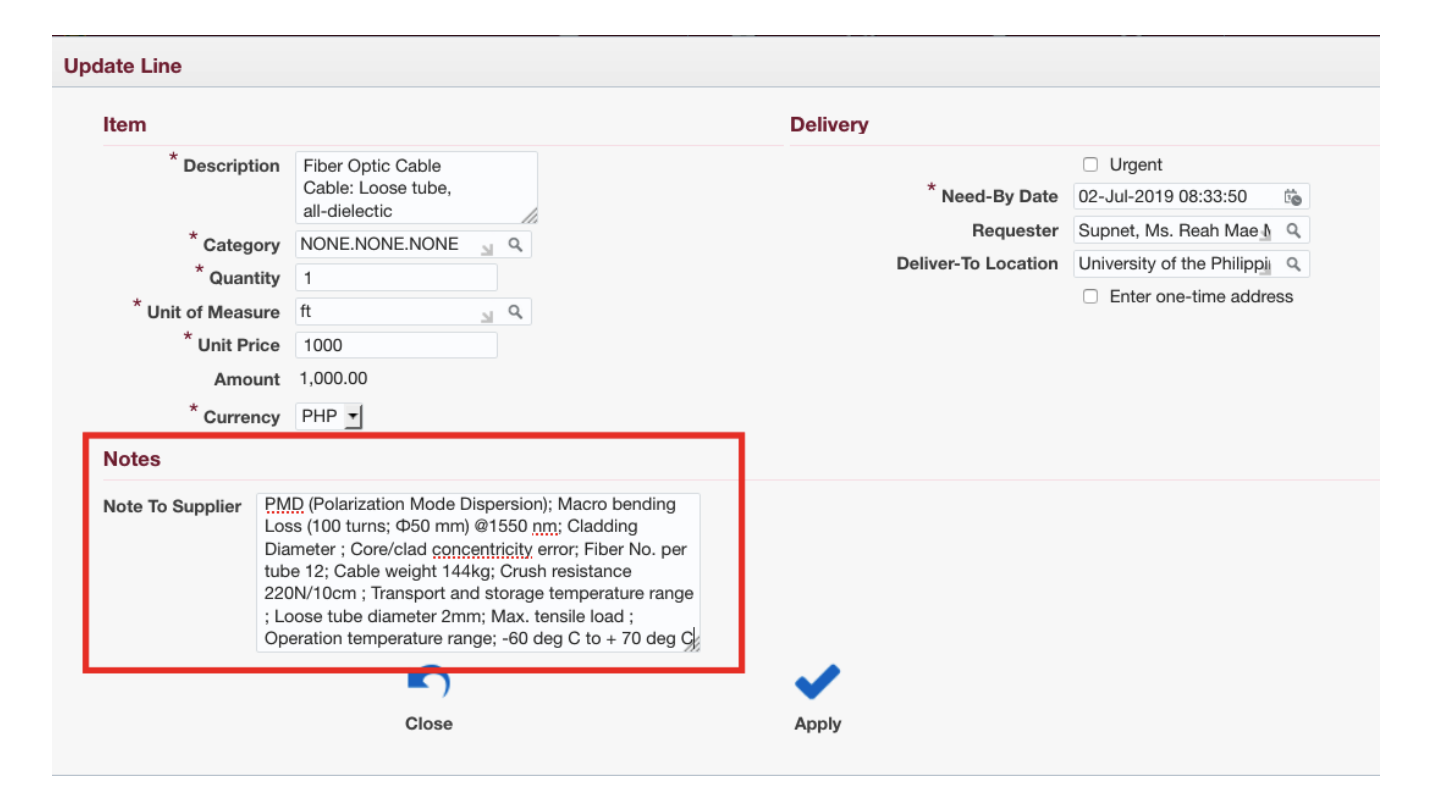

#### *Update Line* window will appear

The field allows 480 characters.

When adding details use a *semi-colon (;)* to indicate *next line/Enter*

After adding details click the *Apply* icon

Scroll down the *Edit and Submit Requisition* page to view the *Approvals list*

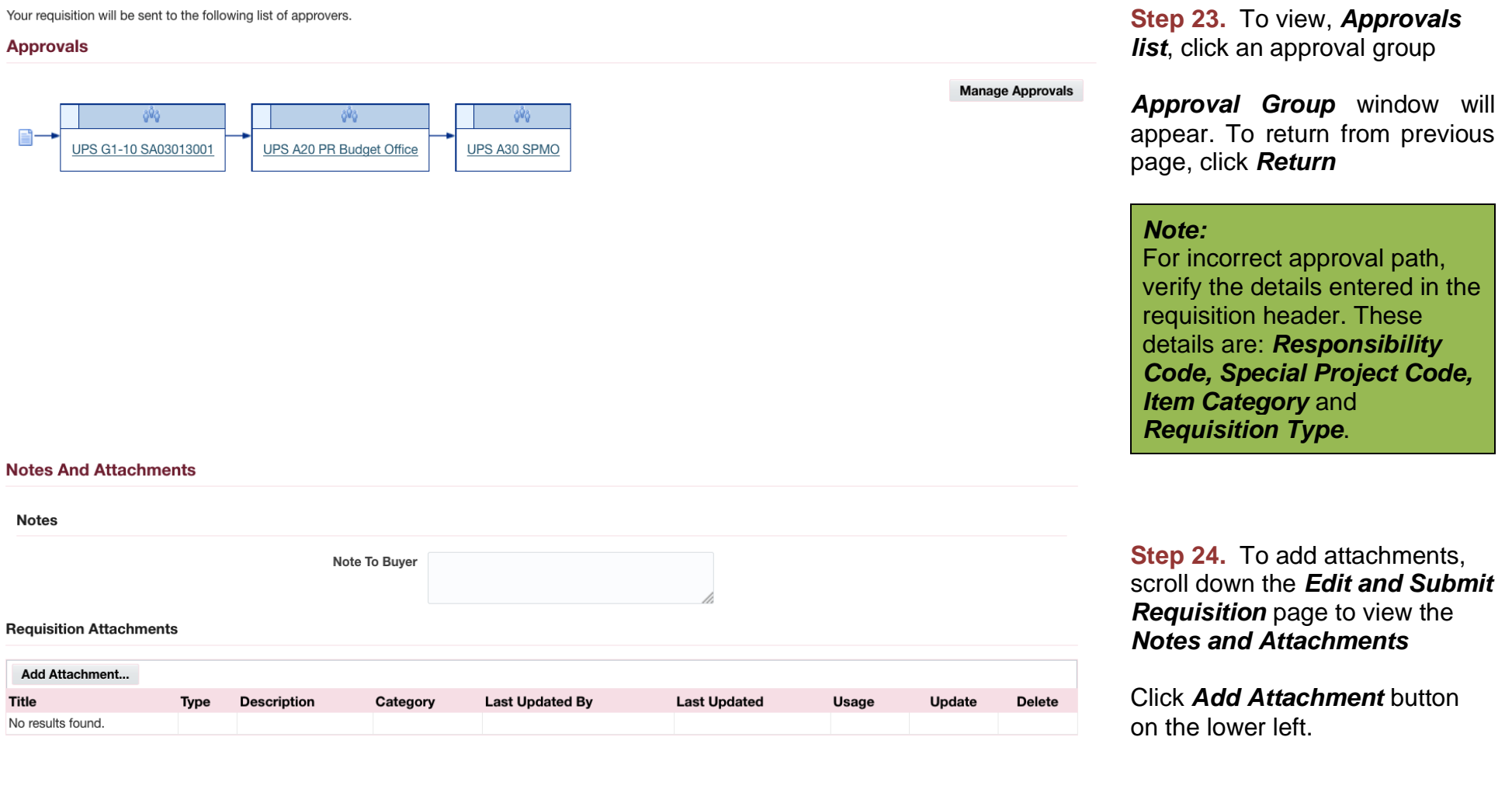

**Return to Shopping** 

Refresh Save Printable Page Submit

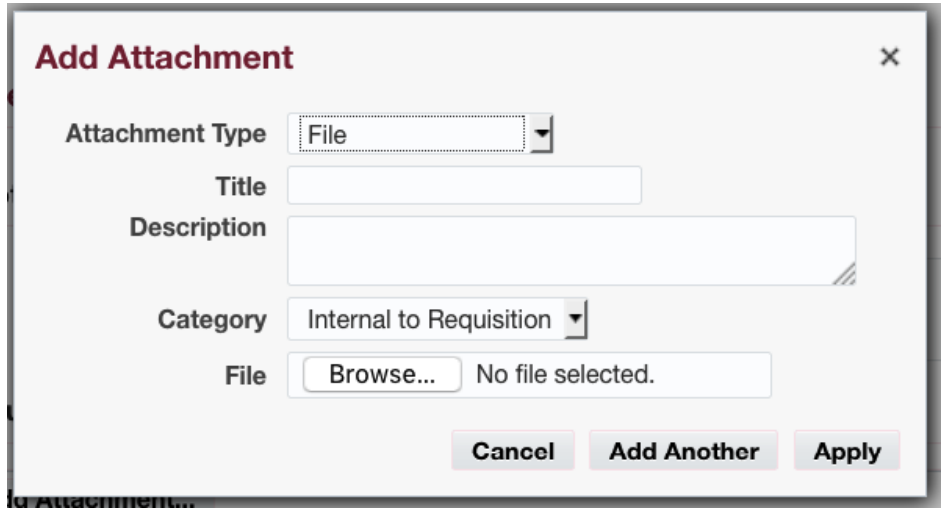

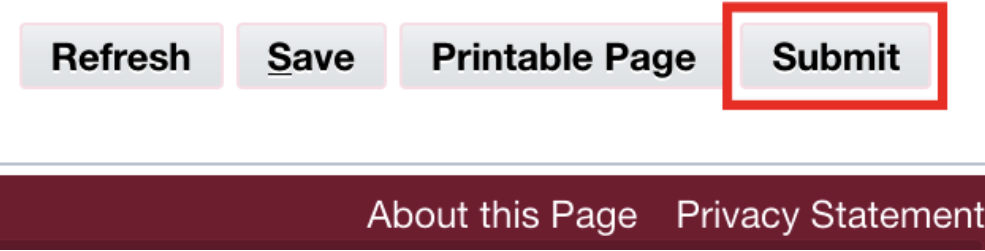

**Step 25.** Enter a *Title/Subject* and *Description* to provide more details to your PR.

To attach a file, click on the *Browse* button. *JPG, PNG*, and **PDF** are the only file types accepted. File size must be *8MB or smaller* and the *maximum file size* for all attachments is *25MB.*

You can add more attachments by clicking *Add Another*. Click *Apply* once finished.

The attachment/s will appear in the *Attachment* section.

**Step 26.** click *Submit button*

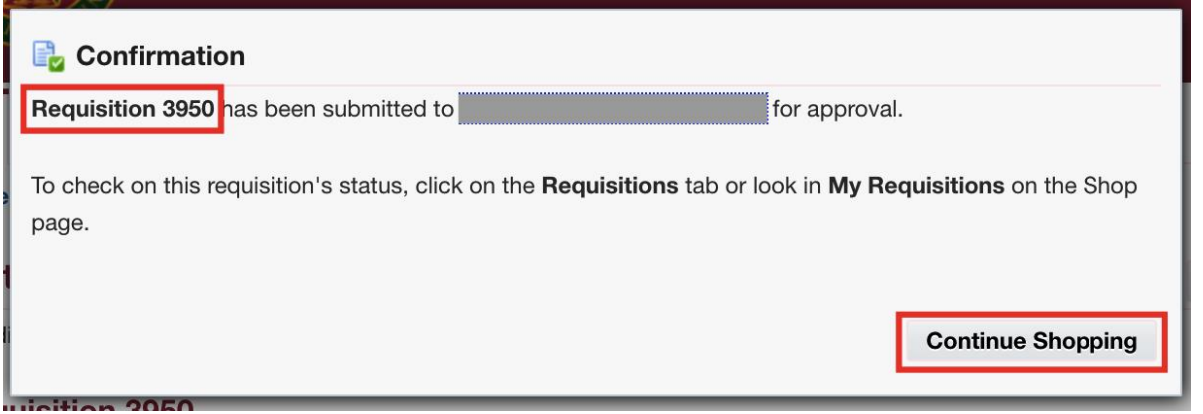

A *Confirmation* will appear. Take note of the *Requisition number*.

Click *Continue Shopping* to go back to the *iProcurement Homepage*

DISCLAIMER: The screenshots in this document are for illustration purposes only and may not be the same as the final user interface.